**Guía de ZENworks Adaptive Agent**

# **Novell**. **ZENworks 10 Configuration Management SP3**

**10.3**  30 de marzo de 2010

**www.novell.com**

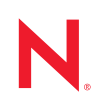

#### **Información legal**

Novell, Inc. no otorga ninguna garantía respecto al contenido y el uso de esta documentación y, específicamente, renuncia a cualquier garantía explícita o implícita de comercialización o adecuación para un fin determinado. Asimismo, Novell, Inc. se reserva el derecho de revisar esta publicación y realizar cambios en su contenido en cualquier momento, sin obligación de notificar tales cambios a ninguna persona o entidad.

Además, Novell, Inc. no ofrece ninguna garantía con respecto a ningún software, y rechaza específicamente cualquier garantía explícita o implícita de comercialización o adecuación para un fin determinado. Por otra parte, Novell, Inc. se reserva el derecho a realizar cambios en cualquiera de las partes o en la totalidad del software de Novell en cualquier momento, sin obligación de notificar tales cambios a ninguna persona ni entidad.

Los productos o la información técnica que se proporcionan bajo este Acuerdo pueden estar sujetos a los controles de exportación de Estados Unidos o a la legislación sobre comercio de otros países. Usted acepta acatar las regulaciones de los controles de exportación y obtener todas las licencias necesarias para exportar, reexportar o importar bienes. También se compromete a no exportar ni reexportar el producto a entidades que figuren en las listas de exclusión de exportación de Estados Unidos, ni a países sometidos a embargo o sospechosos de albergar terroristas, tal y como se especifica en las leyes de exportación de los Estados Unidos. Asimismo, se compromete a no usar el producto para fines prohibidos, como la creación de misiles o armas nucleares, químicas o biológicas. Consulte la [página Web](http://www.novell.com/info/exports/)  [sobre servicios de comercio internacional de Novell](http://www.novell.com/info/exports/) (http://www.novell.com/info/exports/) para obtener más información sobre la exportación del software de Novell. Novell no se responsabiliza de la posibilidad de que el usuario no pueda obtener los permisos de exportación necesarios.

Copyright © 2007-2010 Novell, Inc. Reservados todos los derechos. Ninguna parte de esta publicación puede ser reproducida, fotocopiada, almacenada en un sistema de recuperación o transmitida sin la expresa autorización por escrito del editor.

Novell, Inc. 404 Wyman Street, Suite 500 Waltham, MA 02451 EE. UU. www.novell.com

*Documentación en línea:* para acceder a la documentación en línea más reciente acerca de éste y otros productos de Novell, visite la [página Web de documentación de Novell](http://www.novell.com/documentation) (http://www.novell.com/documentation).

#### **Marcas comerciales de Novell**

Para obtener información sobre las marcas comerciales de Novell, consulte [la lista de marcas registradas y marcas de](http://www.novell.com/company/legal/trademarks/tmlist.html)  [servicio de Novell](http://www.novell.com/company/legal/trademarks/tmlist.html) (http://www.novell.com/company/legal/trademarks/tmlist.html).

#### **Materiales de otros fabricantes**

Todas las marcas comerciales de otros fabricantes son propiedad de sus respectivos propietarios.

## **Tabla de contenido**

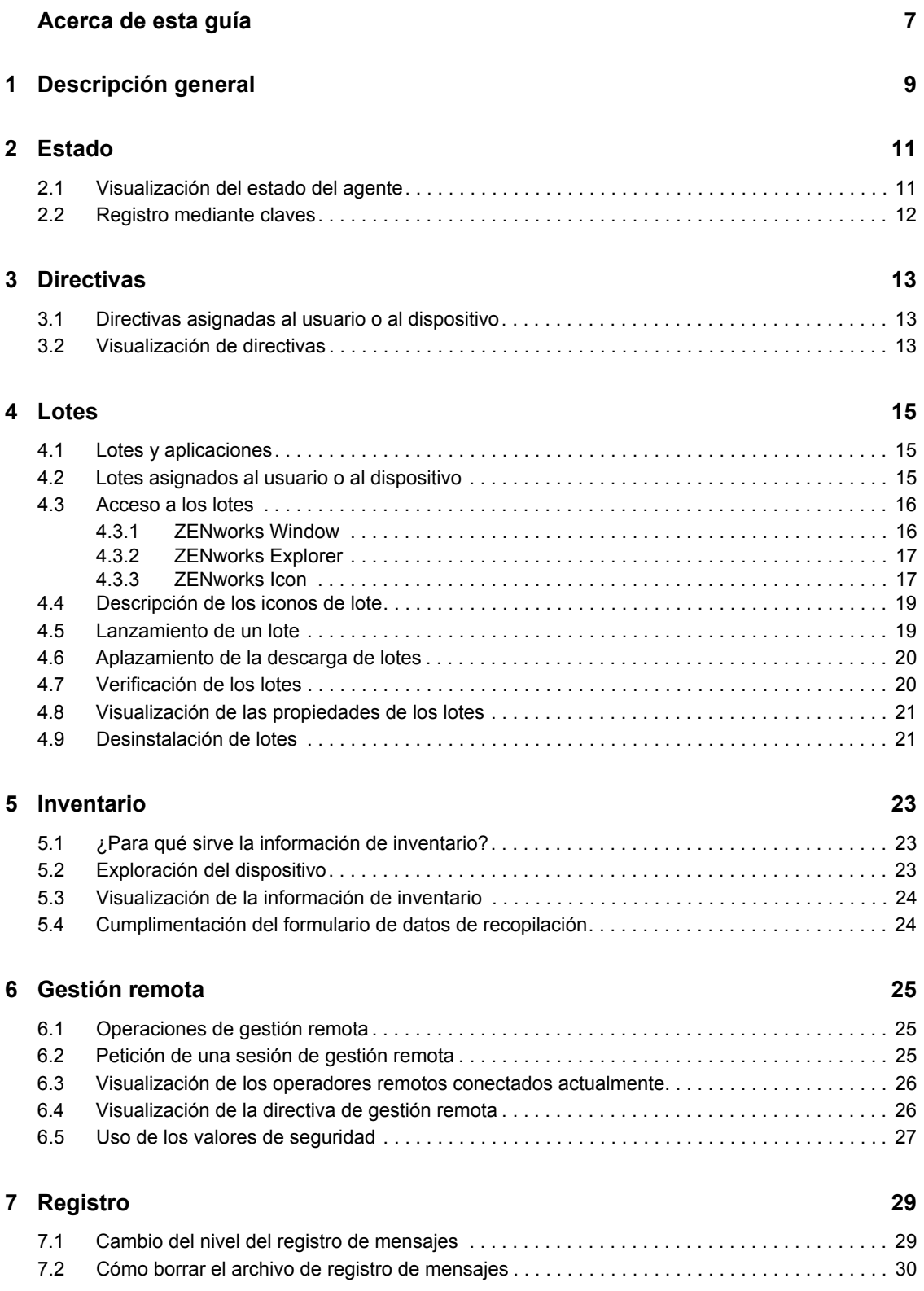

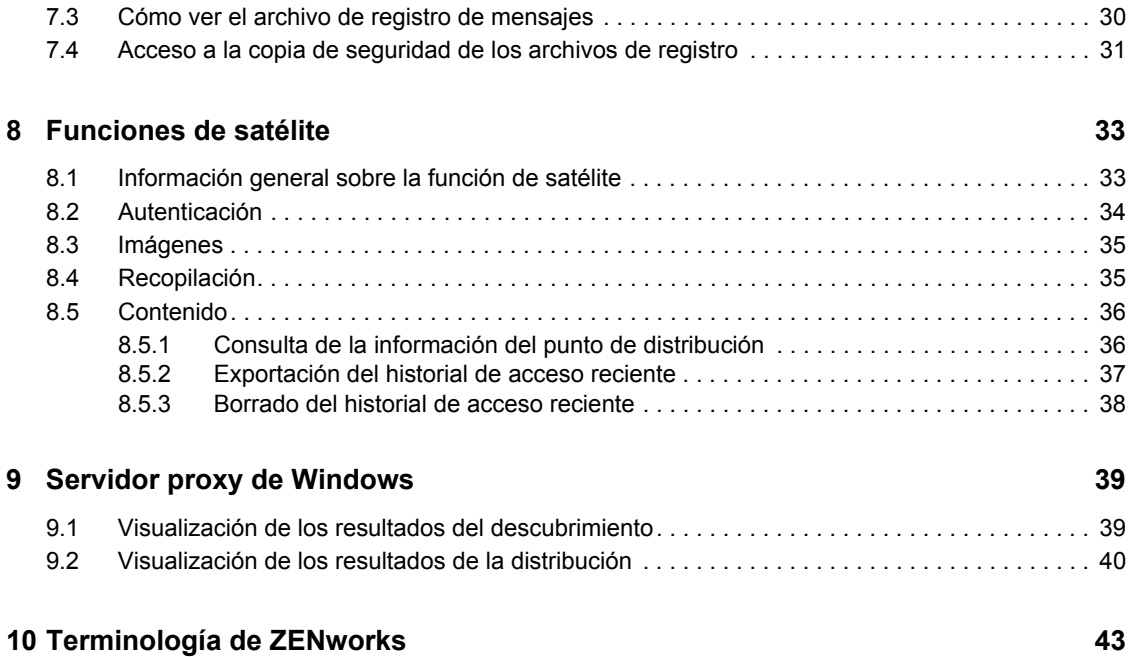

# <span id="page-6-0"></span>**Acerca de esta guía**

Esta guía proporciona información sobre Novell® ZENworks® Adaptive Agent, un componente de Novell ZENworks 10 Configuration Management SP3. Para obtener información adicional sobre ZENworks y otros productos de Novell, visite [www.novell.com](http://www.novell.com/products/zenworks) (http://www.novell.com/products/ zenworks).

La información incluida en la guía está organizada del modo siguiente:

- [Capítulo 1, "Descripción general", en la página 9](#page-8-0)
- [Capítulo 2, "Estado", en la página 11](#page-10-0)
- [Capítulo 3, "Directivas", en la página 13](#page-12-0)
- [Capítulo 4, "Lotes", en la página 15](#page-14-0)
- [Capítulo 5, "Inventario", en la página 23](#page-22-0)
- [Capítulo 6, "Gestión remota", en la página 25](#page-24-0)
- [Capítulo 7, "Registro", en la página 29](#page-28-0)
- [Capítulo 8, "Funciones de satélite", en la página 33](#page-32-0)
- [Capítulo 9, "Servidor proxy de Windows", en la página 39](#page-38-0)
- [Capítulo 10, "Terminología de ZENworks", en la página 43](#page-42-0)

#### **Usuarios a los que va dirigida**

Esta guía está dirigida a usuarios finales de ZENworks 10 Configuration Management (aquellos que tienen ZENworks Adaptive Agent en sus dispositivos).

#### **Comentarios**

Nos gustaría recibir sus comentarios y sugerencias acerca de este manual y del resto de la documentación incluida con este producto. Utilice la función de comentarios del usuario que se incluye en la parte inferior de cada página de la documentación en línea, o bien acceda al [sitio Web](http://www.novell.com/documentation/feedback.html)  [de comentarios sobre la documentación de Novell](http://www.novell.com/documentation/feedback.html) (http://www.novell.com/documentation/ feedback.html) e introduzca allí sus comentarios.

#### **Documentación adicional**

ZENworks 10 Configuration Management cuenta con documentación adicional (en formatos PDF y HTML) que puede utilizar para conocer e implementar el producto. Para obtener documentación adicional, consulte la [documentación de ZENworks 10 Configuration Management](http://www.novell.com/documentation/zcm10/) (http:// www.novell.com/documentation/zcm10/).

#### **Convenciones de la documentación**

En la documentación de Novell, los símbolos mayor que (>) se utilizan para separar acciones dentro de un paso y elementos en una vía de referencia cruzada.

El símbolo de marca comercial ( $^{\circledR}$ ,  $^{\text{TM}}$ , etc.) indica una marca comercial de Novell. Un asterisco (\*) sirve para identificar una marca comercial de otro fabricante.

Cuando un nombre de vía de acceso se pueda escribir con una barra invertida para algunas plataformas y una barra normal para otras plataformas, el nombre de la vía de acceso aparecerá con una barra invertida. Los usuarios de plataformas que requieran la barra normal, como Linux o UNIX, deberán emplear la barra normal propia de su software.

# <span id="page-8-0"></span><sup>1</sup>**Descripción general**

ZENworks<sup>®</sup> Adaptive Agent forma parte del software Novell<sup>®</sup> ZENworks 10 Configuration Management, que permite al administrador gestionar dispositivos en la red. ZENworks Adaptive Agent, habitualmente denominado agente de Adaptive, proporciona servicios que ayudan al administrador a efectuar las siguientes tareas sin necesidad de acceder al dispositivo:

- Gestionar directivas para determinar el comportamiento del dispositivo
- Distribuir software, parches y otros archivos al dispositivo
- Realizar un inventario del hardware y el software del dispositivo
- Acceder al dispositivo desde una ubicación remota para solucionar problemas del hardware y el software

El administrador también puede optar por utilizar el dispositivo como:

- Un satélite, que lleva a cabo determinadas funciones de servidor primario de ZENworks para reducir el tráfico WAN del sistema ZENworks. Entre estas funciones se incluyen las de autenticación, recopilación, contenido y generación de imágenes.
- Un servidor proxy de Windows, que lleva a cabo tareas de distribución y descubrimiento basadas en Windows que no puede realizar un servidor primario de ZENworks con Linux.

Todos estos servicios se proporcionan mediante módulos complementarios del agente de Adaptive. Los módulos incluidos por defecto con el agente de Adaptive son los de [directivas,](#page-12-3) [lotes](#page-14-3), [inventario,](#page-22-3) [gestión remota](#page-24-3), servidor proxy de Windows y satélite.

Según los servicios que haya implementado el administrador, puede que alguno de estos módulos no esté activo en el dispositivo. Por ejemplo, si el administrador no pretende acceder de forma remota a la estación de trabajo, puede que el módulo de gestión remota no esté instalado en el dispositivo. En ese caso, la pestaña Gestión remota no aparecerá en la página de ZENworks Adaptive Agent del dispositivo.

Para ver los módulos que están activos en el dispositivo, consulte el [Capítulo 2, "Estado", en la](#page-10-0)  [página 11.](#page-10-0)

1

# <span id="page-10-0"></span><sup>2</sup>**Estado**

ZENworks® Adaptive Agent proporciona información de estado, como la última vez que estableció contacto con un servidor de ZENworks o si los módulos del agente están en ejecución.

Las secciones siguientes contienen más información sobre:

- [Sección 2.1, "Visualización del estado del agente", en la página 11](#page-10-1)
- [Sección 2.2, "Registro mediante claves", en la página 12](#page-11-0)

### <span id="page-10-1"></span>**2.1 Visualización del estado del agente**

- **1** Haga doble clic en el icono **d** del área de notificación.
- **2** En el panel de navegación izquierdo, haga clic en *Estado.*

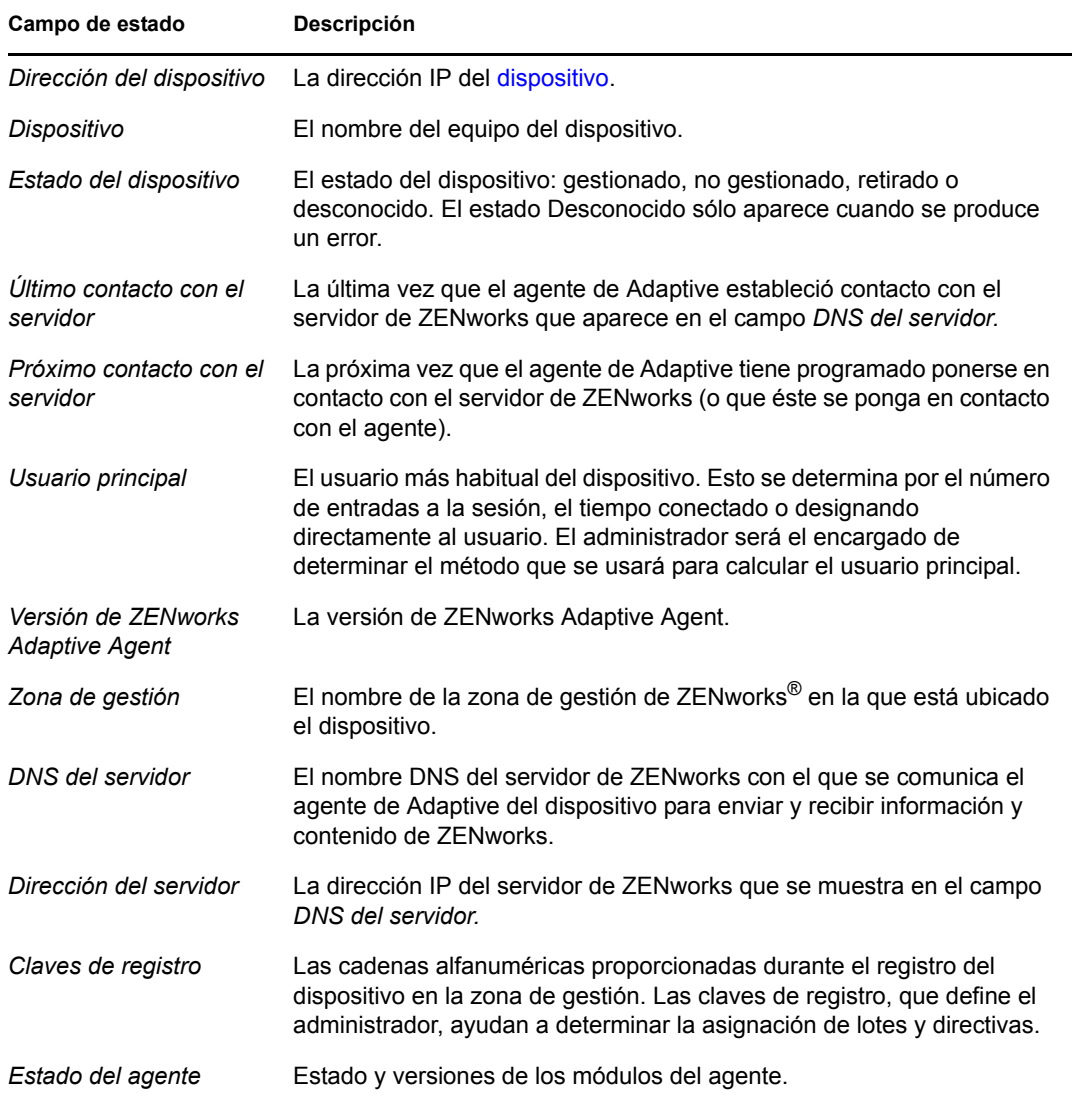

## <span id="page-11-0"></span>**2.2 Registro mediante claves**

El dispositivo debe estar registrado en la zona de gestión para que se pueda gestionar mediante ZENworks® Configuration Management. Para facilitar este proceso, el administrador puede crear claves de registro. Una clave de registro es una cadena alfanumérica que se puede proporcionar a ZENworks Adaptive Agent durante el registro del dispositivo para que se asignen automáticamente los lotes y las directivas que estén asociados a dicha clave.

El administrador puede suministrarle una clave y solicitarle que registre (o que vuelva a registrar) su dispositivo. Para ello:

- **1** Haga doble clic en el icono **del área de notificación**.
- **2** En el panel de navegación izquierdo, haga clic en *Estado.*
- **3** En el campo *Claves de registro,* indique la clave de registro y haga clic en *Registrar.*

El agente de Adaptive registrará el dispositivo mediante la clave suministrada.

Las claves de registro son acumulativas, lo que implica que cuando se realiza un registro con más de una clave, el dispositivo recibe las directivas, las asignaciones de grupos y los lotes asociados a cada una de ellas. Cada clave que se ha empleado en el registro se añade a la lista para futuras referencias.

Si añade una clave de registro a un dispositivo que ya está registrado en la zona de gestión con otra clave y ambas claves especifican una carpeta para el dispositivo, la nueva clave no moverá el dispositivo a la carpeta especificada por ella.

Para mover un dispositivo a otra carpeta, en el Centro de control de ZENworks haga clic en la pestaña *Dispositivos,* luego en *Servidores* o *Estaciones de trabajo,* haga clic en la casilla de verificación junto al dispositivo que desee mover, haga clic en *Editar,* haga clic en *Mover*, haga clic en la carpeta deseada y, por último, haga clic en *Aceptar.* Al mover un dispositivo mediante el Centro de control de ZENworks, se conservan las asignaciones existentes del dispositivo. También puede anular el registro del dispositivo y posteriormente volver a registrarlo, pero en ese caso se eliminan las asignaciones existentes.

# <span id="page-12-3"></span><span id="page-12-0"></span><sup>3</sup>**Directivas**

 $ZENworks^{\circledR}$  Adaptive Agent aplica directivas definidas por el administrador. Las directivas son reglas que controlan distintos valores de configuración del hardware y del software. Por ejemplo, el administrador puede crear directivas para controlar las funciones del agente de Adaptive que puede utilizar, los marcadores que estarán disponible en el navegador, las impresoras a las que se podrá acceder y los valores del sistema y de configuración para el dispositivo.

El usuario no puede cambiar las directivas aplicadas por el administrador. Sin embargo, resulta útil entender la diferencia entre directivas asignadas al usuario y directivas asignadas al dispositivo y saber distinguir qué directivas se han aplicado.

Las secciones siguientes contienen más información sobre:

- [Sección 3.1, "Directivas asignadas al usuario o al dispositivo", en la página 13](#page-12-1)
- [Sección 3.2, "Visualización de directivas", en la página 13](#page-12-2)

#### <span id="page-12-1"></span>**3.1 Directivas asignadas al usuario o al dispositivo**

Las directivas se pueden asignar al usuario o al dispositivo. Las directivas que se le asignan reciben el nombre de "directivas asignadas al usuario". Por su parte, las directivas que se asignan al dispositivo reciben el nombre de "directivas asignadas al dispositivo".

ZENworks Adaptive Agent aplica las directivas asignadas al usuario sólo cuando se entra a la sesión en el directorio de usuarios (Microsoft\* Active Directory\* o Novell<sup>®</sup> eDirectory<sup>™</sup>). Si no inicia sesión, puede entrar mediante la pantalla de entrada de ZENworks Configuration Management. Para ello, haga clic con el botón derecho en el icono **del área de notificación y**, a continuación, haga clic en *Entrada.*

El agente de Adaptive aplica siempre las directivas asignadas al dispositivo, independientemente de si se ha entrado a la sesión. Por lo tanto, las directivas asignadas al dispositivo se aplican a todos los usuarios del dispositivo.

## <span id="page-12-2"></span>**3.2 Visualización de directivas**

Para ver las directivas que tiene asignadas o que se han asignado al dispositivo:

- **1** Haga doble clic en el icono **d** del área de notificación.
- **2** En el panel de navegación izquierdo, haga clic en *Directivas.*

Si para un dispositivo están en vigor tanto directivas asociadas a usuarios como directivas asociadas a dispositivos, sólo se aplica al dispositivo la directiva que tenga preferencia en virtud del valor Resolución de conflicto de directivas. No obstante, el estado de *Vigente* para ambas directivas se muestra como *Correcto* en el icono de ZENworks Adaptive Agent.

Si se inhabilita o desinstala la función de gestión de usuarios del agente en el Centro de control de ZENworks (panel Funciones del agente de la página Agente de ZENworks), el estado de la directiva de usuario local dinámico de la página Directivas de ZENworks Adaptive Agent se muestra como *Correcto,* incluso cuando la directiva no está en vigor en el dispositivo.

# <span id="page-14-3"></span><span id="page-14-0"></span><sup>4</sup>**Lotes**

Las aplicaciones de software y otros archivos se distribuyen al dispositivo en forma de lotes. Un lote incluye todo el contenido (archivos, etc.) y las instrucciones (modificaciones del registro, información de accesos directos, etc.) necesarias para instalar el software en el dispositivo.

Las secciones siguientes contienen más información sobre:

- [Sección 4.1, "Lotes y aplicaciones", en la página 15](#page-14-1)
- [Sección 4.2, "Lotes asignados al usuario o al dispositivo", en la página 15](#page-14-2)
- [Sección 4.3, "Acceso a los lotes", en la página 16](#page-15-0)
- [Sección 4.4, "Descripción de los iconos de lote", en la página 19](#page-18-0)
- [Sección 4.5, "Lanzamiento de un lote", en la página 19](#page-18-1)
- [Sección 4.6, "Aplazamiento de la descarga de lotes", en la página 20](#page-19-0)
- [Sección 4.7, "Verificación de los lotes", en la página 20](#page-19-1)
- [Sección 4.8, "Visualización de las propiedades de los lotes", en la página 21](#page-20-0)
- [Sección 4.9, "Desinstalación de lotes", en la página 21](#page-20-1)

## <span id="page-14-1"></span>**4.1 Lotes y aplicaciones**

Los lotes son distintos de las aplicaciones habituales, como el Bloc de notas de Windows\*, que ya se encuentran en el dispositivo. Cuando haga doble clic en un lote para lanzarlo, ZENworks<sup>®</sup> Adaptive Agent puede primero completar una serie de tareas de distribución antes de lanzar la aplicación, incluidas la instalación de archivos de aplicación, la ejecución de guiones o la modificación del registro del dispositivo, de archivos INI específicos o de variables de entorno. Todas estas tareas las configura el administrador para asegurarse de que la aplicación se ejecute correctamente en el dispositivo.

En algunos casos, aparecerá un icono del lote atenuado o inhabilitado. Esto indica que el dispositivo no cumple los requisitos que el administrador ha definido para la aplicación, o que no está programado que el lote esté disponible para el usuario en ese momento. El agente de Adaptive no distribuirá la aplicación al dispositivo hasta que se cumplan los requisitos o hasta que se haya programado.

## <span id="page-14-2"></span>**4.2 Lotes asignados al usuario o al dispositivo**

Los lotes que aparecen en el dispositivo pueden haberle sido asignados al usuario o al propio dispositivo. Los lotes que se le asignan a usted reciben el nombre de "lotes asignados al usuario". Por su parte, los lotes asignados al dispositivo reciben el nombre de "lotes asignados al dispositivo".

ZENworks Adaptive Agent muestra los lotes asignados al usuario sólo cuando se entra a la sesión en el directorio de usuarios (Microsoft\* Active Directory\* o Novell<sup>®</sup> eDirectory<sup>™</sup>). Si no inicia sesión, puede entrar mediante la pantalla de entrada de ZENworks Configuration Management. Para ello, haga clic con el botón derecho en el icono  $\blacksquare$  del área de notificación y, a continuación, haga clic en *Entrada.*

El agente de Adaptive muestra siempre los lotes asignados al dispositivo, independientemente de si se ha entrado a la sesión. Cualquiera que utilice el dispositivo puede lanzar los lotes asignados al dispositivo.

## <span id="page-15-0"></span>**4.3 Acceso a los lotes**

ZENworks® Adaptive Agent ofrece tres formas de acceder a los lotes asignados al usuario: ZENworks Window, ZENworks Explorer y ZENworks Icon.

#### <span id="page-15-1"></span>**4.3.1 ZENworks Window**

ZENworks Window es una ventana independiente que se puede lanzar desde el menú Inicio (menú *Inicio* > *Programas* > *Novell ZENworks* > *ZENworks Application Window*).

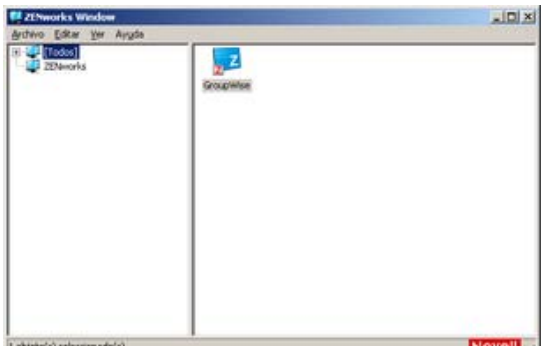

El panel izquierdo de ZENworks Window muestra lo siguiente:

- **Carpeta [Todas]:** contiene todos los lotes que se han distribuido al usuario, independientemente de la carpeta en la que estén ubicados.
- **Carpeta ZENworks:** contiene todos los lotes que no se han asignado a una carpeta distinta. La carpeta de ZENworks es la carpeta por defecto de los lotes. No obstante, el administrador puede crear carpetas adicionales para organizar los lotes, o incluso cambiar el nombre de esta carpeta.

Cuando se selecciona una carpeta en el panel izquierdo, en el panel derecho se muestran los lotes que contiene. Puede:

- Instalar un lote o lanzar una aplicación para un lote que ya esté instalado.
- Ver las propiedades de un lote. Las propiedades incluyen una descripción del lote, información acerca de las personas que pueden proporcionar ayuda relacionada con el lote, las horas en las que se puede utilizar y los requisitos del sistema establecidos para el lote.
- Reparar una aplicación instalada.
- Desinstalar una aplicación. Esta función es sólo para administradores y puede que no esté habilitada.

#### <span id="page-16-0"></span>**4.3.2 ZENworks Explorer**

ZENworks Explorer es una extensión del Explorador de Windows\* que permite mostrar los lotes en este Explorador de Windows, en el escritorio, en el menú Inicio, en la barra de inicio rápido y en el área de notificación. El siguiente gráfico muestra lotes en el Explorador de Windows.

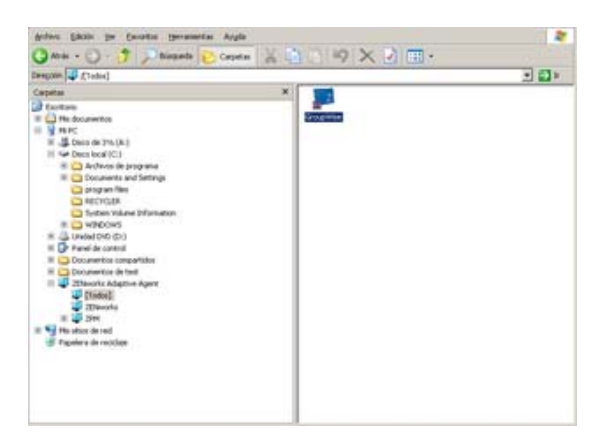

El siguiente gráfico muestra lotes en el escritorio.

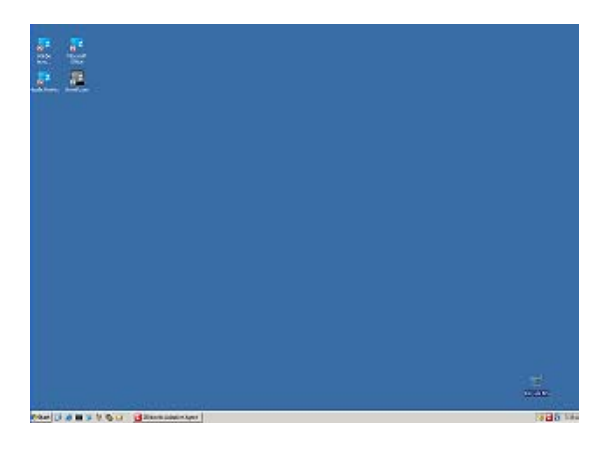

En ZENworks Explorer es posible efectuar las mismas tareas que en ZENworks Window.

#### <span id="page-16-1"></span>**4.3.3 ZENworks Icon**

ZENworks Icon **z** está situado en el área de notificación de Windows. Se puede hacer doble clic en el icono para mostrar las propiedades de ZENworks Adaptive Agent. El enlace Lotes, situado en el panel de navegación izquierdo, permite ver los lotes que se han asignado al usuario o al dispositivo.

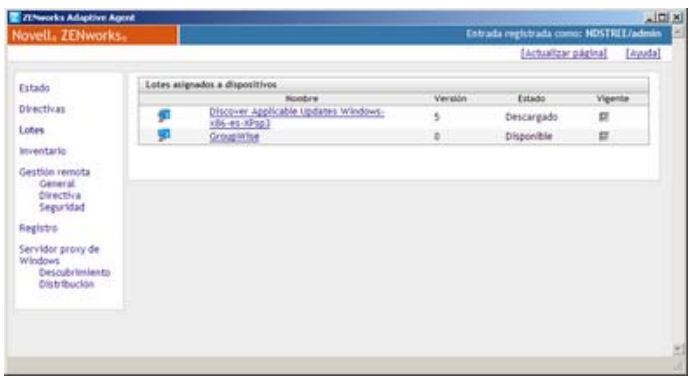

La lista de lotes incluye la siguiente información:

 **Nombre:** muestra el nombre del lote. Haga clic en el nombre para mostrar las propiedades del lote, como información sobre la versión, la ubicación de la carpeta y el icono, los contactos de ayuda y las programaciones temporales. Las programaciones temporales, que están basadas en la configuración de las programaciones correspondientes al lote en el Centro de control de ZENworks, son las siguientes:

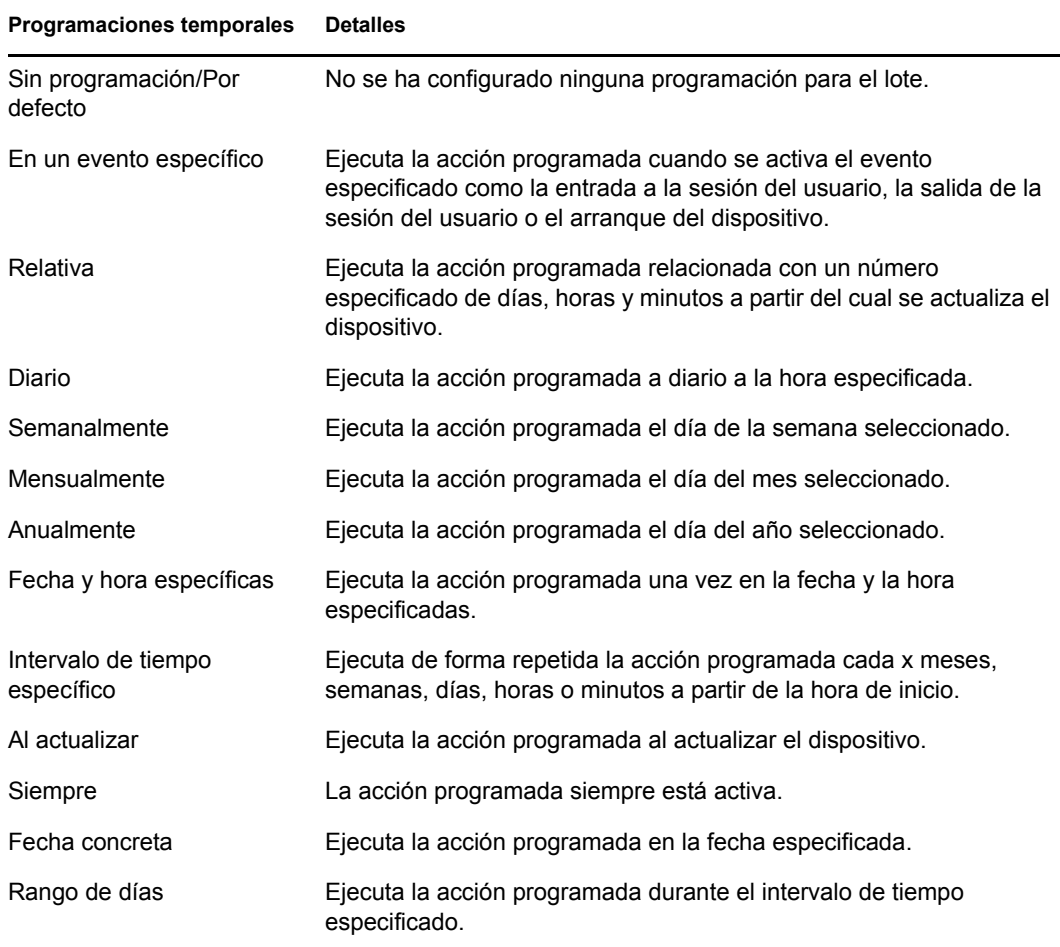

**Estado:** muestra el estado de instalación del lote.

 **Vigente:** muestra si el lote se puede utilizar en el dispositivo. Si esta casilla está marcada, el lote cumple todos los requisitos del sistema y los límites de la programación para poder usarse. Es posible hacer clic en el icono del lote  $\mathbb{Z}^2$  para lanzar el lote.

Si la casilla no está marcada, no se puede utilizar. Para averiguar la razón, haga clic en el nombre del lote para mostrar los requisitos del sistema y las propiedades de la programación.

## <span id="page-18-0"></span>**4.4 Descripción de los iconos de lote**

Los iconos de lote cambian para reflejar el estado actual del lote. En la siguiente tabla se muestran los iconos de lote utilizando el icono de fondo azul claro por defecto. El administrador puede elegir otro icono de fondo, pero los iconos de estado como  $\land y \nearrow$ , seguirán siendo iguales.

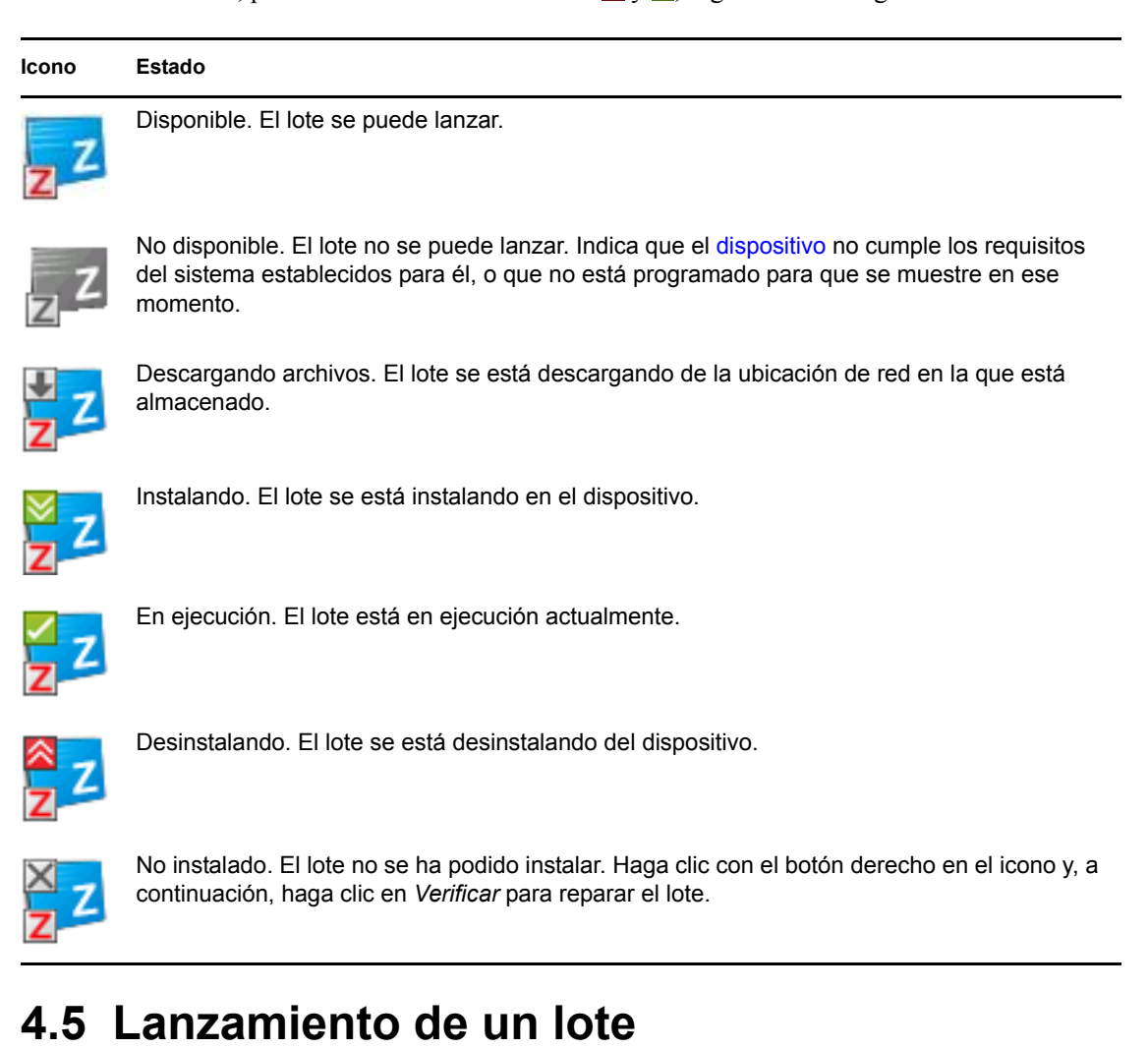

<span id="page-18-1"></span>ZENworks<sup>®</sup> Adaptive Agent no distribuye por defecto (no descarga e instala) los lotes al dispositivo hasta la primera vez que se lanzan. El proceso de distribución puede incluir la instalación de los archivos del lote, la ejecución de guiones y el cambio del registro del dispositivo, de los archivos INI específicos o de las variables de entorno. O bien, puede consistir únicamente en la creación de un acceso directo al archivo ejecutable de la aplicación en el dispositivo local o en un servidor de red.

Para lanzar un lote:

**1** Acceda al lote en una de estas ubicaciones:

**ZENworks Window:** en el menú *Inicio,* haga clic en *Programas* > *Novell ZENworks* > *ZENworks Application Window.*

**ZENworks Explorer:** abra el Explorador de Windows\* y localice la entrada de ZENworks Adaptive Agent . Según cómo haya configurado el lote el administrador de ZENworks, el icono también podrá aparecer en el escritorio, en el menú Inicio, en la barra de inicio rápido o en el área de notificación.

**2** Haga doble clic en el icono del lote.

Si el lote incluye una acción Instalar MSI o Instalar MSI de red, puede que tenga que introducir la contraseña al lanzar el lote en el dispositivo. Para lanzar el lote, deberá entrar a la sesión en el dispositivo empleando una cuenta de usuario configurada con una contraseña.

#### <span id="page-19-0"></span>**4.6 Aplazamiento de la descarga de lotes**

Si tras lanzar un lote, empieza a descargarse y hay que detener la descarga, es posible posponerla. Al reanudar la descarga, continuará desde el punto en el que se detuvo anteriormente.

Para posponer la descarga de un lote:

**1** Acceda al lote en una de estas ubicaciones:

**ZENworks Window:** en el menú *Inicio,* haga clic en *Programas* > *Novell ZENworks* > *ZENworks Application Window.*

**ZENworks Explorer:** abra el Explorador de Windows y localice la entrada de ZENworks Adaptive Agent . Según cómo haya configurado el lote el administrador de ZENworks, el icono también podrá aparecer en el escritorio, en el menú Inicio, en la barra de inicio rápido o en el área de notificación.

**2** Haga clic con el botón derecho en el icono del lote y, a continuación, haga clic en *Posponer.*

#### <span id="page-19-1"></span>**4.7 Verificación de los lotes**

Si una aplicación instalada no funciona correctamente, o si considera que no está actualizada, es posible verificar si la información de lote de la aplicación sigue siendo correcta. Si no lo es, ZENworks Adaptive Agent volverá a instalar el lote en la estación de trabajo.

Para verificar un lote:

**1** Acceda al lote en una de estas ubicaciones:

**ZENworks Window:** en el menú *Inicio,* haga clic en *Programas* > *Novell ZENworks* > *ZENworks Application Window.*

**ZENworks Explorer:** abra el Explorador de Windows\* y localice la entrada de ZENworks Adaptive Agent <sup>1</sup>. Según cómo haya configurado el lote el administrador de ZENworks, el icono también podrá aparecer en el escritorio, en el menú Inicio, en la barra de inicio rápido o en el área de notificación.

**2** Haga clic con el botón derecho en el icono del lote y, a continuación, haga clic en *Verificar.*

## <span id="page-20-0"></span>**4.8 Visualización de las propiedades de los lotes**

Es posible consultar las propiedades de un lote para comprobar su número de versión, el estado actual de instalación y los contactos de ayuda. Además, si el lote no está disponible, podrá comprobar si es así porque no se cumplen los requisitos del sistema o por restricciones de la programación.

Para ver las propiedades de un lote:

**1** Acceda al lote en una de estas ubicaciones:

**ZENworks Window:** en el menú *Inicio,* haga clic en *Programas* > *Novell ZENworks* > *ZENworks Application Window.*

**ZENworks Explorer:** abra el Explorador de Windows\* y localice la entrada de ZENworks Adaptive Agent <sup>1</sup>. Según cómo haya configurado el lote el administrador de ZENworks, el icono también podrá aparecer en el escritorio, en el menú Inicio, en la barra de inicio rápido o en el área de notificación.

**2** Haga clic con el botón derecho en el icono del lote y, a continuación, haga clic en *Propiedades.*

#### <span id="page-20-1"></span>**4.9 Desinstalación de lotes**

La desinstalación es una función controlada por el administrador. La desinstalación no está habilitada por defecto, lo que significa que sólo es posible desinstalar lotes si el administrador ha habilitado la función. La desinstalación se efectúa por lotes. Dependiendo de las opciones habilitadas por el administrador, será posible desinstalar algunos lotes y otros no.

Cuando se desinstala un lote, ZENworks® Adaptive Agent elimina todos los archivos del dispositivo y se anulan todos los valores de configuración realizados al dispositivo durante la instalación del lote. Sólo se eliminarán los archivos instalados por el agente de Adaptive para el lote concreto. Por ejemplo, el agente de Adaptive no eliminará ningún archivo compartido (archivos utilizados por otras aplicaciones) ni ningún archivo creado por el usuario, como documentos de procesamiento de texto ni hojas de cálculo.

Tras desinstalar un lote, su icono permanece en el dispositivo. De esta forma, podrá volver a instalar el lote siempre que lo necesite.

Para desinstalar un lote:

**1** Acceda al lote en una de estas ubicaciones:

**ZENworks Window:** en el menú *Inicio,* haga clic en *Programas* > *Novell ZENworks* > *ZENworks Application Window.*

**ZENworks Explorer:** abra el Explorador de Windows\* y localice la entrada de ZENworks Adaptive Agent . Según cómo haya configurado el lote el administrador de ZENworks, el icono también podrá aparecer en el escritorio, en el menú Inicio, en la barra de inicio rápido o en el área de notificación.

**2** Haga clic con el botón derecho en el icono del lote y, a continuación, haga clic en *Desinstalar.*

# <span id="page-22-3"></span><span id="page-22-0"></span>**Inventario**

ZENworks® Adaptive Agent explora el dispositivo en busca de información de software y de hardware. Tanto los usuarios como los administradores pueden consultar esta información.

Las secciones siguientes contienen más información sobre:

- [Sección 5.1, "¿Para qué sirve la información de inventario?", en la página 23](#page-22-1)
- [Sección 5.2, "Exploración del dispositivo", en la página 23](#page-22-2)
- [Sección 5.3, "Visualización de la información de inventario", en la página 24](#page-23-0)
- [Sección 5.4, "Cumplimentación del formulario de datos de recopilación", en la página 24](#page-23-1)

#### <span id="page-22-1"></span>**5.1 ¿Para qué sirve la información de inventario?**

La información de inventario de software y de hardware tomada del dispositivo se puede utilizar de varias formas. Por ejemplo, el administrador puede utilizar la información de hardware para comprobar si el dispositivo cumple los requisitos del sistema para un lote que se necesite. O bien, la información de software se puede emplear para validar el cumplimiento de los estándares de software de la empresa.

La información de inventario se puede utilizar para localizar rápidamente los detalles del dispositivo, como su número de etiqueta de activo, la dirección IP, la memoria total y el espacio libre en el disco. Se pueden consultar detalles del hardware, como el fabricante y el modelo de los discos duros, las unidades de disco o la tarjeta de vídeo. También se pueden ver detalles del software, como los hot fix y los parches de instalados o los números de versión y la ubicación de los productos de software instalados.

## <span id="page-22-2"></span>**5.2 Exploración del dispositivo**

A no ser que el administrador haya inhabilitado la programación de exploraciones de inventario, ZENworks<sup>®</sup> Adaptive Agent explorará el dispositivo periódicamente. El administrador es el encargado de determinar la programación, aunque la programación por defecto es el primer día de cada mes.

El usuario también puede iniciar una exploración de inventario en el dispositivo, a no ser que el administrador haya inhabilitado esta función.

Para iniciar una exploración:

- **1** Haga doble clic en el icono **d** del área de notificación.
- **2** En el panel de navegación izquierdo, haga clic en *Inventario.*
- **3** Haga clic en *Explorar ahora.*

No aparecerá ninguna indicación de que la exploración se está llevando a cabo. Sin embargo, cuando se actualice la página de inventario, si en el campo *Última exploración* se muestran la fecha y la hora actuales, la exploración se habrá efectuado. Es posible hacer clic en *Ver detalles de inventario* para ver los resultados de la exploración.

## <span id="page-23-0"></span>**5.3 Visualización de la información de inventario**

La información de inventario se puede utilizar para localizar rápidamente los detalles del dispositivo, como su número de etiqueta de activo, la dirección IP, la memoria total y el espacio libre en el disco. Se pueden consultar detalles del hardware, como el fabricante y el modelo de los discos duros, las unidades de disco o la tarjeta de vídeo. También se pueden ver detalles del software, como los hot fix y los parches de instalados o los números de versión y la ubicación de los productos de software instalados.

Para ver información de inventario:

- **1** Haga doble clic en el icono **del área de notificación**.
- **2** En el panel de navegación izquierdo, haga clic en *Inventario.*
- **3** Haga clic en *Ver detalles de inventario.*

#### <span id="page-23-1"></span>**5.4 Cumplimentación del formulario de datos de recopilación**

Además de poder programar exploraciones periódicos del dispositivo, el administrador puede crear un formulario de datos de recopilación para conseguir información adicional del usuario. El administrador determinará la información solicitada en este formulario.

El formulario de datos de recopilación se muestra en un recuadro de diálogo en el escritorio y permanece allí hasta que se envía. Asimismo, el administrador puede configurar  $\text{ZENworks}^{\circledR}$ Adaptive Agent para que muestre el formulario como una opción cuando se haga clic con el botón derecho en el icono z del área de notificación. En este caso, la opción permanece aunque se envíe el formulario, lo que permite volver a enviarlo cuando cambie cualquiera de los datos.

# <span id="page-24-3"></span><span id="page-24-0"></span><sup>6</sup>**Gestión remota**

ZENworks® Adaptive Agent admite la gestión del dispositivo desde una ubicación remota. Esto permite al administrador o al personal del servicio de asistencia técnica acceder de forma remota o controlar el dispositivo para resolver posibles problemas.

**Nota:** si el dispositivo está conectado mediante una conexión con el escritorio remoto, la pestaña *Gestión remota* no aparecerá en la página de ZENworks Adaptive Agent del dispositivo, ya que no se admite la gestión remota de sesiones de terminal.

Las secciones siguientes contienen más información sobre:

- [Sección 6.1, "Operaciones de gestión remota", en la página 25](#page-24-1)
- [Sección 6.2, "Petición de una sesión de gestión remota", en la página 25](#page-24-2)
- [Sección 6.3, "Visualización de los operadores remotos conectados actualmente", en la](#page-25-0)  [página 26](#page-25-0)
- [Sección 6.4, "Visualización de la directiva de gestión remota", en la página 26](#page-25-1)
- [Sección 6.5, "Uso de los valores de seguridad", en la página 27](#page-26-0)

## <span id="page-24-1"></span>**6.1 Operaciones de gestión remota**

 $ZENworks^{\circledR}$  Adaptive Agent admite las siguientes operaciones de gestión remota:

- **Control remoto:** permite que un operador remoto (como el administrador o el servicio de asistencia técnica) pueda controlar el dispositivo.
- **Vista remota:** permite que un operador remoto pueda ver el dispositivo. Se trata de un modo sólo de consulta, por lo que el operador no podrá efectuar acción alguna en el dispositivo.
- **Diagnóstico remoto:** permite que un operador remoto pueda ejecutar herramientas de administración concretas (como el Editor del Registro, el Administrador de equipos y servicios) con objeto de efectuar un diagnóstico.
- **Transferencia de archivos:** permite que un operador remoto pueda transferir archivos al dispositivo o desde él.
- **Ejecución remota:** permite que un operador remoto pueda ejecutar archivos ejecutables en el dispositivo.

Las operaciones permitidas en el dispositivo dependerán de lo que haya habilitado el administrador. Para obtener más información sobre qué operaciones están disponibles, consulte [Visualización de la](#page-25-1)  [directiva de gestión remota.](#page-25-1)

### <span id="page-24-2"></span>**6.2 Petición de una sesión de gestión remota**

A veces, puede que tenga que pedir una sesión de gestión remota con un operador, o que un operador remoto le pida que inicie una sesión.

Para pedir una sesión:

**1** Haga doble clic en el icono **d** del área de notificación.

- **2** En el panel de navegación izquierdo, localice el encabezado *Gestión remota* y haga clic en *General.*
- **3** Haga clic en *Pedir sesión remota* para acceder al recuadro de diálogo Pedir sesión.

El administrador determinará si es posible pedir una sesión de gestión remota, lo que significa que esta opción puede estar inhabilitada, sobre todo si la empresa o el departamento no cuenta con personal de servicio de asistencia técnica para atender como operadores remotos. Si la opción *Pedir sesión remota* no aparece como un texto enlazado, la opción no está disponible.

**4** En la lista *Operadores remotos a la escucha,* seleccione el operador remoto con el que desee abrir una sesión remota.

O bien

Si el operador remoto no aparece en la lista, introduzca la información de conexión del operador en los campos *Pedir conexión.*

- **5** En el campo *Operación,* seleccione el tipo de operación que desee abrir (Control remoto, Vista remota, Diagnóstico remoto, Transferencia de archivos o Ejecución remota. Para obtener información sobre las distintas operaciones, consulte [Operaciones de gestión remota.](#page-24-1)
- **6** Haga clic en *Pedir* para lanzar la sesión.

#### <span id="page-25-0"></span>**6.3 Visualización de los operadores remotos conectados actualmente**

- **1** Haga doble clic en el icono **d** del área de notificación.
- **2** En el panel de navegación izquierdo, localice el encabezado *Gestión remota* y haga clic en *General.*
- **3** Haga clic en *Lista de operadores remotos conectados* para acceder al recuadro de diálogo Pedir operadores.

El administrador controla la posibilidad de ver a los operadores remotos. Si la opción *Lista de operadores remotos conectados* no aparece como un texto enlazado, la opción no está disponible.

#### <span id="page-25-1"></span>**6.4 Visualización de la directiva de gestión remota**

Las operaciones de gestión remota que están habilitadas en el dispositivo, así como los ajustes que se aplican a esas operaciones, las controla el administrador mediante el uso de una directiva de gestión remota.

Es posible consultar los valores de la directiva, aunque no es posible modificarlos. Para ver los valores:

- **1** Haga doble clic en el icono **del área de notificación**.
- **2** En el panel de navegación izquierdo, localice el encabezado *Gestión remota* y haga clic en *Directiva.*
- **3** En la lista *Categoría,* seleccione la categoría de directiva que desea ver: General, Control remoto, Vista remota, Ejecución remota, Transferencia de archivos, Diagnóstico remoto o Seguridad.

## <span id="page-26-0"></span>**6.5 Uso de los valores de seguridad**

Los ajustes de seguridad de la gestión remota permiten controlar la contraseña necesaria para efectuar operaciones remotas en el dispositivo, volver a habilitar las operaciones si se han suspendido porque se haya detectado un intruso, mostrar información sobre las operaciones de gestión remota llevadas a cabo en el dispositivo y mostrar información sobre los certificados autofirmados utilizados para las operaciones remotas.

El administrador es el encargado de controlar los valores de seguridad, por lo puede que estos valores no estén disponibles para los usuarios.

- **1** Haga doble clic en el icono **del área de notificación**.
- **2** En el panel de navegación izquierdo, localice el encabezado *Gestión remota* y haga clic en *Seguridad.*
- **3** Haga clic en el valor de seguridad que desee utilizar:

**Definir contraseña:** sólo es posible establecer la contraseña si la opción *Permitir que el usuario defina la contraseña del dispositivo gestionado* está habilitada para el dispositivo gestionado. Existen dos tipos de contraseñas:

- **Contraseña de ZENworks®:** esta contraseña se utiliza en la autenticación basada en contraseña de ZENworks. Puede tener una longitud máxima de 255 caracteres.
- **Contraseña de VNC:** esta contraseña se utiliza en la autenticación basada en contraseña de VNC. Puede tener una longitud máxima de 8 caracteres.

Se recomienda la autenticación de contraseña de ZENworks, ya que es más segura que la de VNC. Utilice la autenticación basada en contraseña de VNC para obtener interoperabilidad con los visores VNC de código abierto.

**Borrar contraseña:** borra la contraseña seleccionada.

**Habilitar la aceptación de conexiones si hay un bloqueo vigente debido a la detección de intrusos:** si un intento de entrar de un operador remoto falla un número determinado de veces (el número por defecto es 5), las conexiones remotas se inhabilitan. Las conexiones se volverán a permitir automáticamente tras un periodo específico de tiempo (10 minutos por defecto); sin embargo, puede hacer clic en esta opción para habilitar manualmente las conexiones.

**Mostrar información de auditoría:** muestra la siguiente información sobre las operaciones remotas que se han efectuado en el dispositivo.

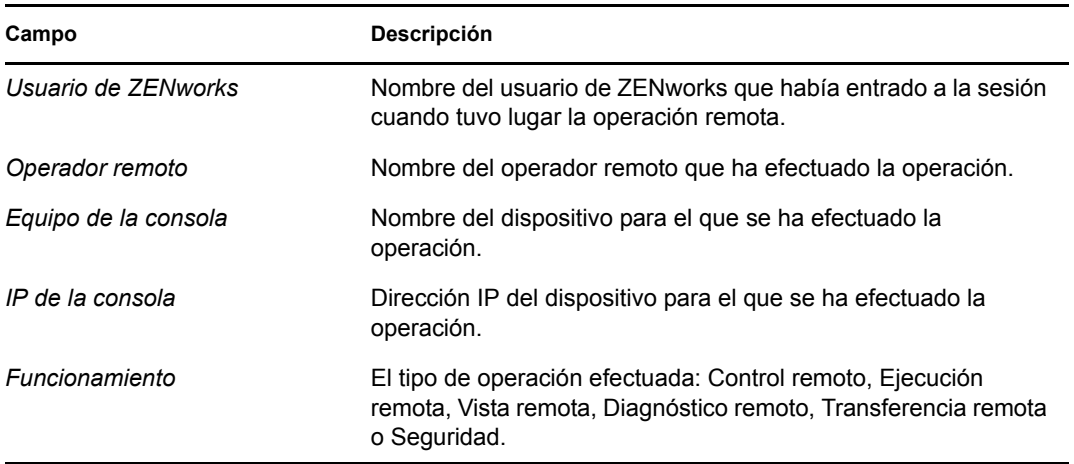

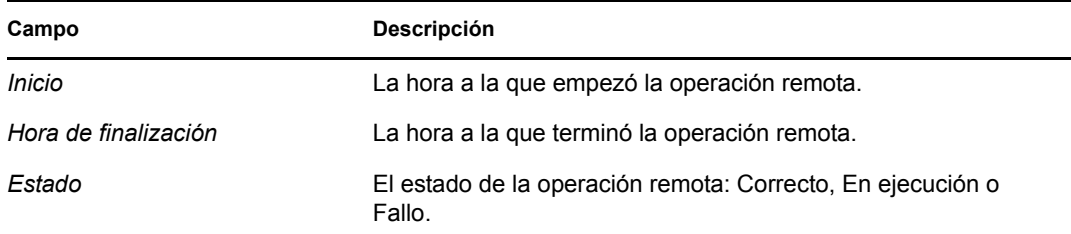

**Mostrar huella:** muestra la huella digital del certificado autofirmado del dispositivo. Un operador remoto puede pedir la huella digital para validar las credenciales del dispositivo antes de llevar a cabo una operación remota en el equipo.

# <span id="page-28-0"></span><sup>7</sup>**Registro**

Cuando se realizan tareas en el [dispositivo,](#page-42-1) ZENworks® Adaptive Agent genera mensajes para hacer un seguimiento de su actividad. A cada mensaje se le asigna un nivel de gravedad: información, advertencia, error o depuración.

Las secciones siguientes contienen más información sobre:

- [Sección 7.1, "Cambio del nivel del registro de mensajes", en la página 29](#page-28-1)
- [Sección 7.2, "Cómo borrar el archivo de registro de mensajes", en la página 30](#page-29-0)
- [Sección 7.3, "Cómo ver el archivo de registro de mensajes", en la página 30](#page-29-1)
- [Sección 7.4, "Acceso a la copia de seguridad de los archivos de registro", en la página 31](#page-30-0)

## <span id="page-28-1"></span>**7.1 Cambio del nivel del registro de mensajes**

Por defecto, el administrador de ZENworks controla los tipos de mensajes que se almacenan en el archivo del registro de mensajes local. Si el administrador necesita resolver un problema de ZENworks® Adaptive Agent en el [dispositivo](#page-42-1), puede que le pida que cambie el nivel de registro para que se registre información adicional. No es probable que tenga que cambiar este nivel en ningún otro caso.

Para cambiar el nivel del registro:

- **1** haga doble clic en el icono **de** la bandeja del sistema.
- **2** En el panel de navegación izquierdo, haga clic en *Registro.*
- **3** En el campo *Nivel de registro aplicado,* seleccione una de las opciones siguientes:
	- **Usar valor global:** utiliza el nivel de registro de mensajes indicado en el campo *Nivel de registro global.*
	- **Error:** registra sólo los mensajes de error. Estos mensajes se generan siempre que el agente de Adaptive no es capaz de llevar a cabo una tarea pedida.
	- **Errores, Advertencias:** registra mensajes de error y advertencia. Los mensajes de advertencia se generan siempre que el agente de Adaptive encuentra un problema que podría desembocar en un error de una tarea.
	- **Errores, Advertencias, Información:** registra mensajes de error, advertencia e información. Los mensajes de información se generan siempre que el agente de Adaptive efectúa una tarea para mostrar que se está llevando a cabo un proceso normal.
	- **Errores, Advertencias, Información, Depuración:** registra todos los mensajes disponibles para permitir el seguimiento de depuración de un problema. Este nivel aumenta de forma significativa el tamaño del archivo de registro, y sólo se debe utilizar si lo indica el administrador.
- **4** Haga clic en *Aplicar* para aplicar el nuevo nivel de gravedad.

## <span id="page-29-0"></span>**7.2 Cómo borrar el archivo de registro de mensajes**

Dependiendo de cómo haya configurado el administrador de ZENworks la opción de copia de seguridad del archivo de registro, el registro de mensajes puede alcanzar un tamaño considerable. Puede borrar todos los mensajes del archivo de registro actual para liberar espacio en disco o ver más fácilmente los nuevos mensajes.

Para borrar el registro:

- **1** haga doble clic en el icono **de** la bandeja del sistema.
- **2** En el panel de navegación izquierdo, haga clic en *Registro.*
- **3** Haga clic en *Borrar registro.*

### <span id="page-29-1"></span>**7.3 Cómo ver el archivo de registro de mensajes**

El archivo de registro local, zmd-messages.log, se encuentra en el directorio archivos de programa\novell\zenworks\logs\localstore de la raíz de la unidad del sistema (por ejemplo, c:\archivos de programa\novell\zenworks\logs\localstore\zmd-messages.log).

Para ver el archivo de registro:

- **1** haga doble clic en el icono **de** la bandeja del sistema.
- **2** En el panel de navegación izquierdo, haga clic en *Registro.*
- **3** Haga clic en *Ver registro.*

Las entradas del archivo contienen varios campos. Todos los campos empiezan con un corchete de apertura [ y terminan con uno de cierre ]. Por ejemplo, [ERROR]. En la tabla siguiente se describen los campos.

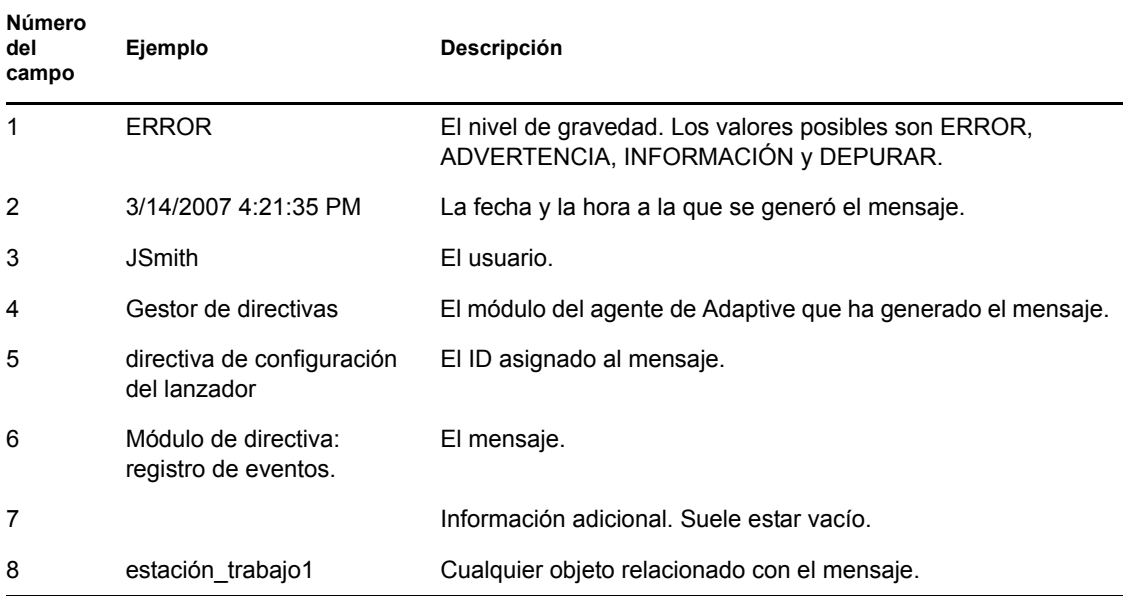

### <span id="page-30-0"></span>**7.4 Acceso a la copia de seguridad de los archivos de registro**

La copia de seguridad de los archivos de registro se almacena en el mismo directorio que los propios archivos de registro. Cada archivo de copia de seguridad es un archivo ZIP incremental (por ejemplo, zmd-messages.log.1.zip y zmd-messages.log.2.zip).

Para acceder a la copia de seguridad de los archivos de registro:

- **1** Haga doble clic en el icono **d** de la bandeja del sistema.
- **2** En el panel de navegación izquierdo, haga clic en *Registro.*
- **3** Haga clic en *Abrir carpeta de registro.*

# <span id="page-32-0"></span><sup>8</sup>**Funciones de satélite**

Un dispositivo con Windows o Linux con funciones de satélite puede llevar a cabo determinadas funciones que normalmente corresponden al servidor primario de ZENworks®. Cualquier dispositivo con Windows gestionado (servidor o estación de trabajo) puede realizar funciones de satélite. Un dispositivo con Linux no gestionado (servidor o estación de trabajo) puede realizar funciones de satélite. Cuando el administrador configura el dispositivo, especifica las funciones que éste debe realizar. Las funciones de satélite ayudan a minimizar el tráfico WAN en el sistema de ZENworks.

Entre las funciones de satélite se incluyen las siguientes:

- **Autenticación:** con esta función, el dispositivo se puede usar como servidor de autenticación para acelerar el proceso de autenticación repartiendo la carga de trabajo entre varios dispositivos y realizando el proceso de forma local en los dispositivos gestionados.
- **Recopilación:** para mejorar el acceso de transferencia ascendente de la información para un grupo de dispositivos y para minimizar el tráfico en el servidor primario de ZENworks que albergue la base de datos de ZENworks, el administrador de ZENworks puede habilitar la función de recopilación en un dispositivo y designar el dispositivo como punto de recopilación.
- **Contenido:** ZENworks Configuration Management admite la distribución de lotes y directivas desde los servidores de ZENworks o desde otros dispositivos designados como puntos de distribución. El administrador se encarga de determinar si el dispositivo será un punto de distribución.
- **Imágenes:** la función de generación de imágenes instala los servicios de generación de imágenes y se añade esta función al dispositivo. Con esta función, el dispositivo se puede utilizar como un servidor de generación de imágenes para realizar todas las operaciones de generación de imágenes, como por ejemplo tomar una imagen y aplicarla en subredes (o a través de ellas) mediante la generación de imágenes de difusión única o multidifusión. El administrador controla si el dispositivo debe tener o no la función de generación de imágenes.

Las secciones siguientes contienen más información sobre:

- [Sección 8.1, "Información general sobre la función de satélite", en la página 33](#page-32-1)
- [Sección 8.2, "Autenticación", en la página 34](#page-33-0)
- [Sección 8.3, "Imágenes", en la página 35](#page-34-0)
- [Sección 8.4, "Recopilación", en la página 35](#page-34-1)
- [Sección 8.5, "Contenido", en la página 36](#page-35-0)

### <span id="page-32-1"></span>**8.1 Información general sobre la función de satélite**

Puede ver las propiedades generales de un dispositivo, incluidos el estado actual, el puerto, la programación de replicación de contenido y el estado de la función.

Si el administrador de ZENworks ha especificado que este dispositivo realice una función de satélite, los datos de esta página le permiten ver la información general del dispositivo; sin embargo, no es posible editar los campos de esta página.

Para ver la información general de la función de satélite:

- **1** Haga doble clic en el icono **d** del área de notificación.
- **2** En el panel de navegación izquierdo, en *Satélite,* haga clic en *General.*

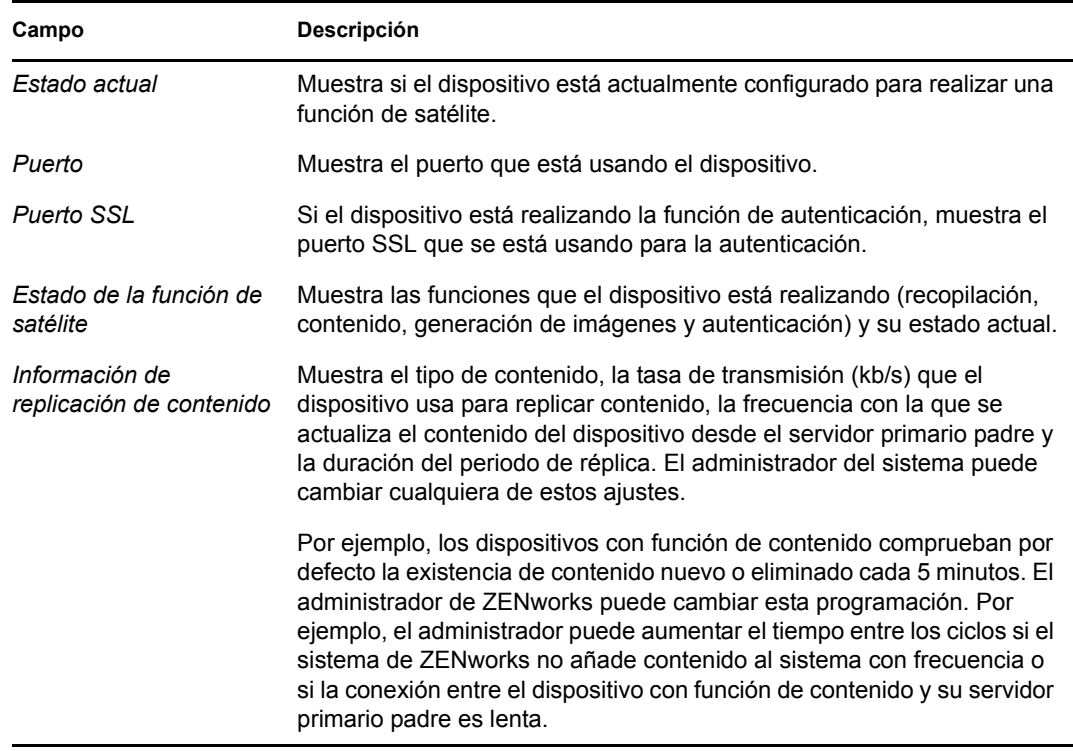

#### <span id="page-33-0"></span>**8.2 Autenticación**

Puede ver las propiedades de la función de autenticación de un dispositivo, incluido el estado actual y el puerto SSL que se está usando; sin embargo, no es posible editar los campos de esta página.

ZENworks® Configuration Management permite al administrador de ZENworks habilitar la función de autenticación en un dispositivo. Con esta función, el dispositivo se puede usar como servidor de autenticación para acelerar el proceso de autenticación repartiendo la carga de trabajo entre varios dispositivos y realizando el proceso de forma local en los dispositivos gestionados.

Para ver la información de la función de autenticación:

- **1** Haga doble clic en el icono **d** del área de notificación.
- **2** En el panel de navegación izquierdo, en *Satélite,* haga clic en *Autenticación.*

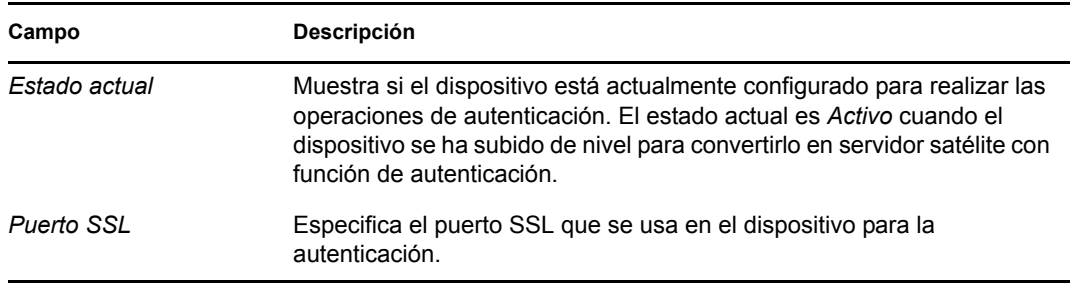

## <span id="page-34-0"></span>**8.3 Imágenes**

Es posible ver las propiedades de la función de generación de imágenes de un dispositivo, incluidos el estado actual, el estado del servicio PXE, las estadísticas de los archivos de imagen y la generación de imágenes; sin embargo, no es posible editar los campos de esta página.

ZENworks® Configuration Management permite al administrador de ZENworks habilitar la función de generación de imágenes en un dispositivo. Con esta función, el dispositivo se puede utilizar como un servidor de generación de imágenes para realizar todas las operaciones de generación de imágenes, como por ejemplo tomar una imagen y aplicarla en subredes (o a través de ellas) mediante la generación de imágenes de difusión única o multidifusión. El administrador controla si el dispositivo debe tener o no la función de generación de imágenes.

Para ver la información de la función de generación de imágenes:

- **1** Haga doble clic en el icono **d** del área de notificación.
- **2** En el panel de navegación izquierdo, en *Satélite,* haga clic en *Generación de imágenes.*

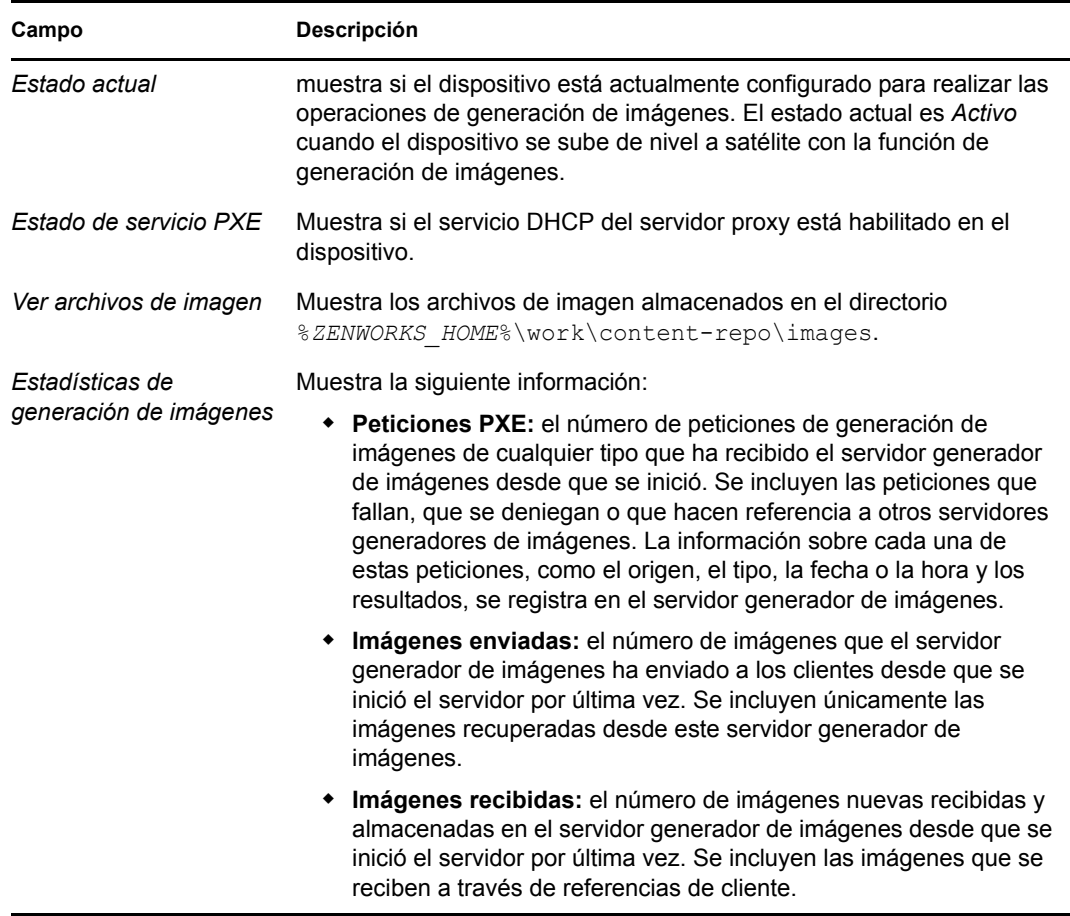

## <span id="page-34-1"></span>**8.4 Recopilación**

Es posible ver las propiedades de la función de recopilación de un dispositivo, incluidos el estado actual, las URL padres y la programación de recopilación; sin embargo, no es posible editar los campos de esta página.

ZENworks® Configuration Management permite al administrador de ZENworks habilitar la función de recopilación en un dispositivo. De este modo mejora el acceso de transferencia ascendente de la información para un grupo de dispositivos y se minimiza el tráfico en el servidor primario de ZENworks que aloja la base de datos de ZENworks. La información que se transfiere incluye los datos sobre el inventario del dispositivo, los mensajes (errores, advertencias, mensajes informativos, etc.) y los estados de las directrices y los lotes. El administrador se encarga de determinar si el dispositivo será un punto de recopilación.

Para ver la información sobre la función de recopilación:

- **1** Haga doble clic en el icono **d** del área de notificación.
- **2** En el panel de navegación izquierdo, en *Satélite,* haga clic en *Recopilación.*

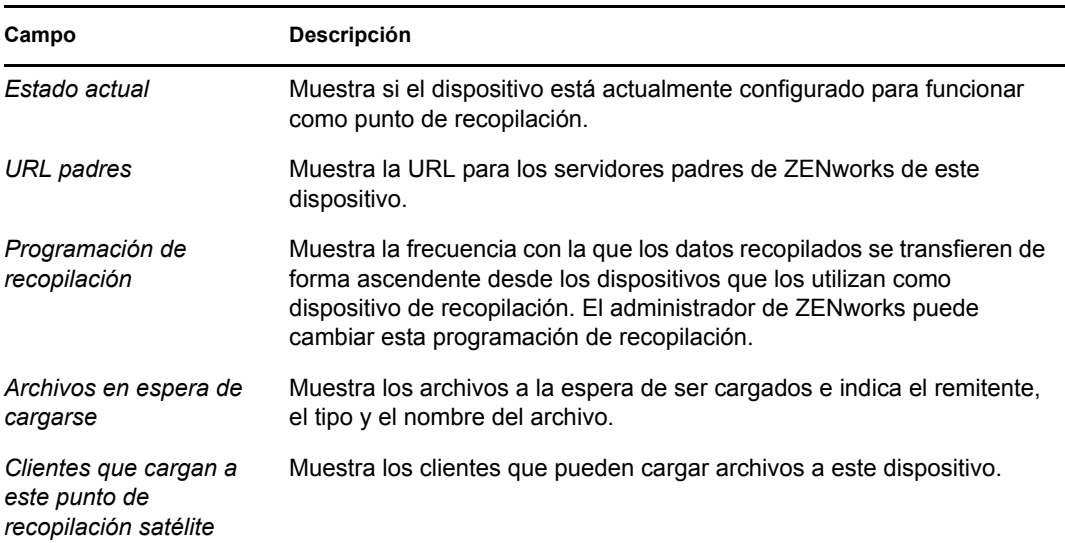

## <span id="page-35-0"></span>**8.5 Contenido**

ZENworks® Configuration Management (Gestión de configuraciones de ZENworks) admite la distribución de lotes y directivas desde los servidores de ZENworks o desde otros [dispositivos](#page-42-1) designados como puntos de distribución. El administrador se encarga de determinar si el dispositivo será un punto de distribución.

#### <span id="page-35-1"></span>**8.5.1 Consulta de la información del punto de distribución**

Si el [dispositivo](#page-42-1) sirve como punto de distribución, podrá ver información estadística sobre el número de veces que se ha accedido a él y el contenido (lotes y directivas) almacenado.

- **1** Haga doble clic en el icono **del área de notificación**.
- **2** En el panel de navegación izquierdo, en *Satélite,* haga clic en *Punto de distribución.*

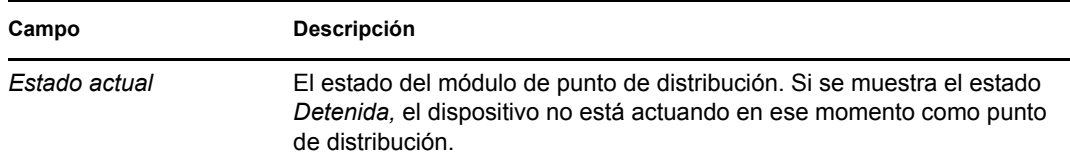

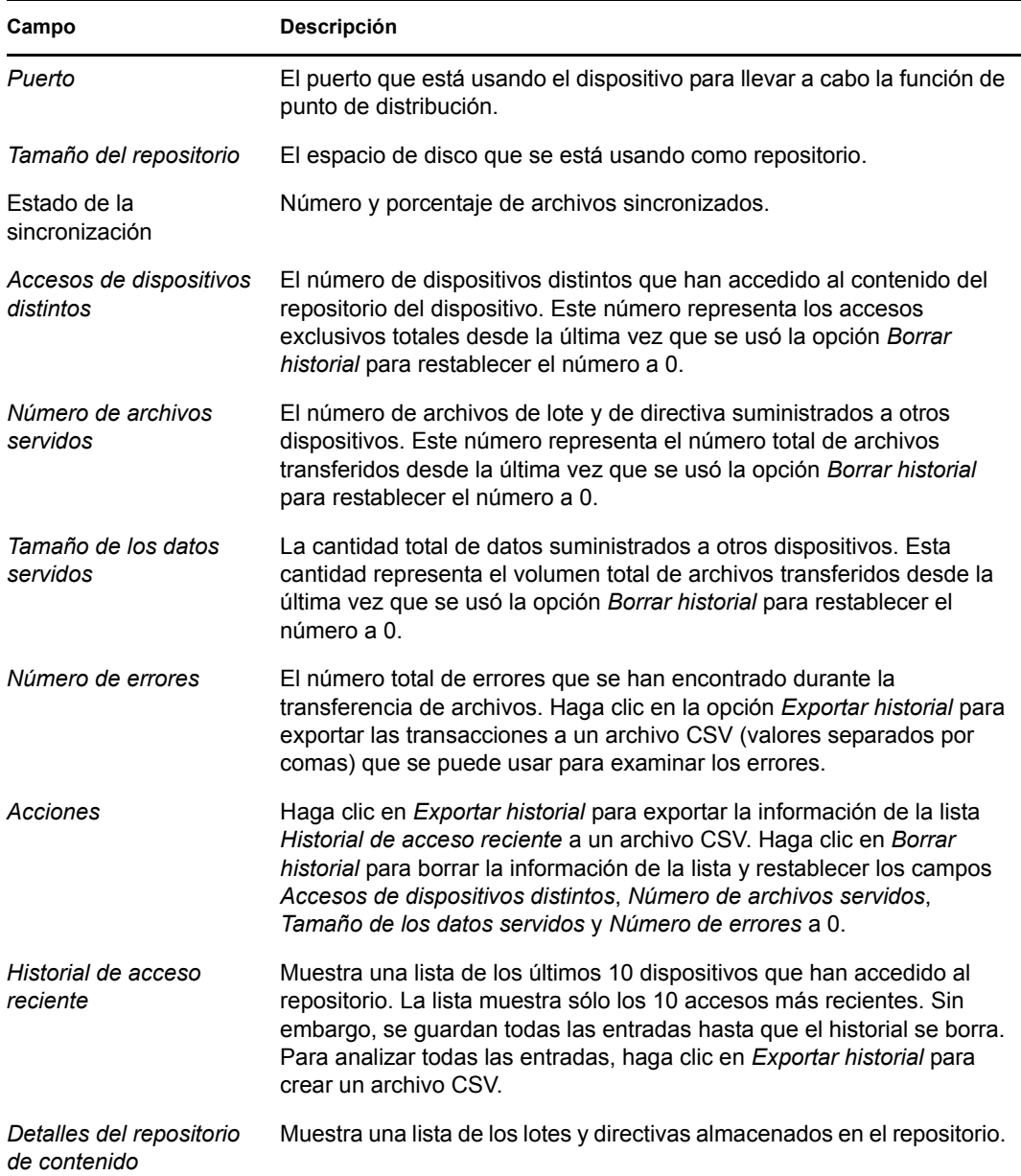

#### <span id="page-36-0"></span>**8.5.2 Exportación del historial de acceso reciente**

El historial de acceso reciente muestra información sobre los últimos 10 accesos al repositorio. Incluye información sobre el [dispositivo](#page-42-1) que ha efectuado el acceso, el número total de descargas realizadas, la cantidad de datos transferidos y si se han producido errores.

La lista muestra sólo los 10 accesos más recientes. Sin embargo, se guardan todas las entradas hasta que el historial se borra. Para analizar todas las entradas, puede exportar el historial a un archivo CSV (valores separados por comas).

- **1** Haga doble clic en el icono **d** del área de notificación.
- **2** En el panel de navegación izquierdo, en *Satélite,* haga clic en *Contenido.*
- **3** Haga clic en *Exportar historial,* indique la ubicación y el nombre del archivo CSV y haga clic en *Guardar.*
- **4** Para ver el archivo de historial, ábralo en un editor de texto.

El archivo de historial contiene dos secciones: Historial de acceso al punto de distribución e Historial de errores del punto de distribución.

**Historial de acceso al punto de distribución:** contiene una entrada para cada transacción de la lista *Historial de acceso reciente.* Las entradas tienen el siguiente formato:

```
IP Address,DNS Name,Number of Files Transferred,Bytes Transferred,Number 
of Errors,Last Access (UTC)
```
Por ejemplo:

123.45.167.52,wks1.novell.com,3,544,0,3/20/2007 7:16:59 PM

**Historial de errores del punto de distribución:** contiene una entrada para cada transacción en la que se haya producido un error. Las entradas tienen el siguiente formato:

```
IP Address, DNS Name, Requested URI, Status Code, Access Time (UTC)
```
Por ejemplo:

123.45.167.53,wks2.novell.com,/app.msi,404,3/22/2007 9:11:33 AM

#### <span id="page-37-0"></span>**8.5.3 Borrado del historial de acceso reciente**

Es posible borrar el historial de acceso reciente para eliminar todas las entrada de la lista y restablecer los campos *Accesos de dispositivos distintos*, *Número de archivos servidos*, *Tamaño de los datos servidos* y *Número de errores* a 0.

- **1** Haga doble clic en el icono **del área de notificación**.
- **2** En el panel de navegación izquierdo, en *Satélite,* haga clic en *Contenido.*
- **3** Haga clic en *Borrar historial* y, a continuación, en *Sí* para confirmar el borrado del historial.

# <span id="page-38-0"></span><sup>9</sup>**Servidor proxy de Windows**

ZENworks® Adaptive Agent ofrece información acerca de cómo lleva a cabo el dispositivo las actividades de descubrimiento y distribución cuando actúa como servidor proxy de Windows para el servidor primario de ZENworks.

**Nota:** esta página sólo se muestra para los dispositivos gestionados Windows.

Las secciones siguientes contienen más información sobre:

- [Sección 9.1, "Visualización de los resultados del descubrimiento", en la página 39](#page-38-1)
- [Sección 9.2, "Visualización de los resultados de la distribución", en la página 40](#page-39-0)

### <span id="page-38-1"></span>**9.1 Visualización de los resultados del descubrimiento**

Puede ver los resultados de las actividades de descubrimiento llevadas a cabo en el dispositivo cuando actúa como servidor proxy de Windows para el servidor primario de ZENworks. El dispositivo puede actuar como servidor proxy de Windows para:

- Servidores primarios con Linux que no pueden llevar a cabo tareas de descubrimiento mediante tecnologías específicas de Windows, como WMI, WinAPI o SNMP
- Servidores primarios con Windows si los dispositivos que se deben descubrir se encuentran en una subred distinta de la del servidor primario

Para ver los resultados del descubrimiento:

- **1** Haga doble clic en el icono **d** del área de notificación.
- **2** En el panel de navegación izquierdo, haga clic en *Descubrimiento.*

El panel Resultados de descubrimiento mostrará la siguiente información:

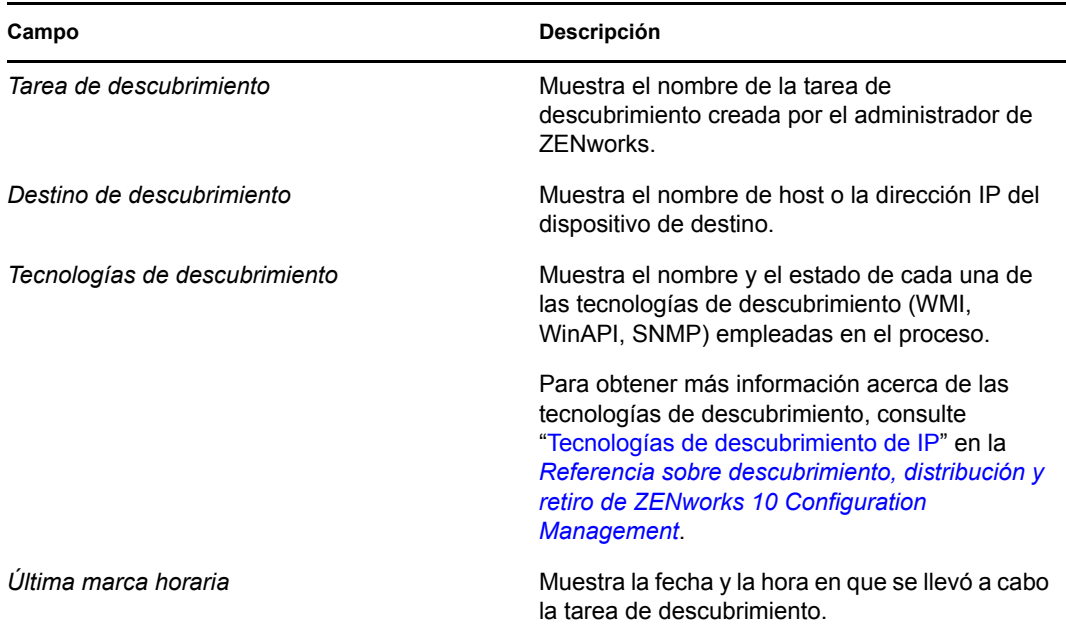

**3** (Opcional) Para eliminar todos los resultados del descubrimiento del panel Resultados de descubrimiento, haga clic en *Borrar resultados de descubrimiento* y actualice la página.

#### <span id="page-39-0"></span>**9.2 Visualización de los resultados de la distribución**

Puede ver los resultados de las actividades de distribución llevadas a cabo en el dispositivo cuando actúa como servidor proxy de Windows para el servidor primario de ZENworks. El dispositivo puede actuar como servidor proxy de Windows para:

- Servidores primarios con Linux que no pueden llevar a cabo la distribución de ZENworks Adaptive Agent a dispositivos de destino con Windows
- Servidores primarios con Windows si los dispositivos de destino de la distribución se encuentran en una subred distinta de la del servidor primario

Para ver los resultados de la distribución:

- **1** Haga doble clic en el icono **d** del área de notificación.
- **2** En el panel de navegación izquierdo, haga clic en *Distribución.*

El panel Resultados de la distribución mostrará la siguiente información:

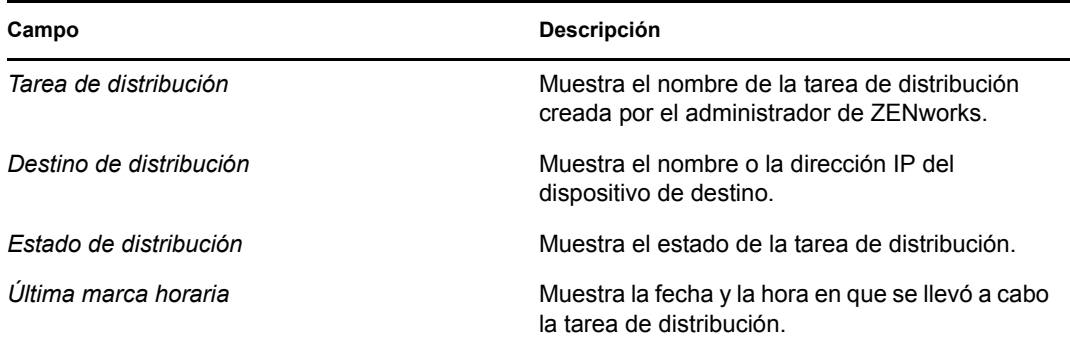

**3** (Opcional) Para eliminar todos los resultados del descubrimiento del panel Resultados de la distribución, haga clic en *Borrar resultados de distribución* y actualice la página.

# <span id="page-42-0"></span><sup>10</sup>**Terminología de ZENworks**

Los siguientes términos se utilizan en toda la ayuda de ZENworks<sup>®</sup> Adaptive Agent.

**Función de autenticación:** función que un dispositivo gestionado puede realizar para acelerar el proceso de autenticación repartiendo la carga de trabajo entre varios dispositivos y realizando el proceso de forma local en los dispositivos gestionados.

Lote: el contenido y las instrucciones necesarias para instalar software en el dispositivo.

**Función de recopilación:** función que un dispositivo gestionado puede realizar para aumentar el acceso de transferencia ascendente a la información para un grupo de dispositivos y para minimizar el tráfico en el servidor primario de ZENworks que aloja la base de datos de ZENworks.

**Función de contenido:** función que un dispositivo gestionado puede realizar para colaborar con la distribución de lotes y directivas desde los servidores de ZENworks o desde otros dispositivos que se hayan designado como puntos de distribución.

<span id="page-42-1"></span>**Dispositivo:** un servidor o una estación de trabajo.

**Lote asignado al dispositivo o directiva asignada al dispositivo:** los lotes y las directivas que se asignan a un dispositivo para que estén disponibles para todos los usuarios de ese dispositivo.

**Punto de distribución:** un dispositivo designado para que suministre lotes y directivas a otros dispositivos.

**Función de generación de imágenes:** función que instala los servicios de generación de imágenes y que añade la función de generación de imágenes a un dispositivo gestionado. Con esta función, el dispositivo se puede utilizar como un servidor de generación de imágenes para realizar todas las operaciones de generación de imágenes, como por ejemplo tomar una imagen y aplicarla en subredes (o a través de ellas) mediante la generación de imágenes de difusión única o multidifusión.

**Inventario:** los datos del hardware y el software del dispositivo.

**Zona de gestión:** un grupo de dispositivos que pertenecen al mismo dominio administrativo.

**Directiva:** son reglas que controlan distintos valores de configuración del hardware y del software.

**Usuario principal:** el usuario más habitual del equipo. Esto se determina por el número de entradas a la sesión, el tiempo conectado o designando directamente al usuario. El administrador será el encargado de determinar el método que se usará para calcular el usuario principal.

**Clave de registro:** una cadena alfanumérica creada por el administrador y que utiliza ZENworks Adaptive Agent para registrar el dispositivo en la zona de gestión.

**Gestión remota:** la capacidad de acceder al dispositivo o controlarlo de forma remota para resolver problemas. Hay disponibles las siguientes operaciones de gestión remota: control remoto, vista remota, diagnóstico remoto, transferencia de archivos y ejecución remota.

**Satélite:** un dispositivo con funciones de satélite puede realizar algunas de las funciones habituales de un servidor primario de ZENworks. Cualquier dispositivo gestionado con Windows (servidor o estación de trabajo) o un dispositivo no gestionado con Linux (servidor o estación de trabajo) puede llevar a cabo las funciones de satélite. Cuando el administrador configura el dispositivo, especifica

las funciones que éste debe realizar. Los satélites ayudan a reducir el tráfico WAN en el sistema de ZENworks. Entre las funciones de satélite se incluyen las siguientes: recopilación, contenido y generación de imágenes.

**Operador remoto:** la persona que accede al dispositivo o lo controla de forma remota.

**Lote asignado al usuario o directiva asignada al usuario:** los lotes y directivas que se asignan a un usuario concreto. Sólo están disponibles cuando el usuario asignado ha entrado a la sesión.

**ZENworks Explorer:** una extensión del Explorador de Windows\* que permite mostrar los lotes en este Explorador de Windows, en el escritorio, en el menú Inicio, en la barra de inicio rápido y en el área de notificación.

**ZENworks Icon:** el icono **z** situado en el área de notificación de Windows. Se puede hacer doble clic en el icono para mostrar las propiedades de ZENworks Adaptive Agent.

**ZENworks Window:** una ventana independiente que se puede lanzar desde el menú Inicio (menú *Inicio* > *Programas* > *Novell ZENworks* > *ZENworks Application Window*). En ZENworks Window se muestran todos los lotes asignados.

**Servidor de ZENworks:** un servidor con el que contacta ZENworks Adaptive Agent para enviar información o recuperarla desde la zona de gestión.